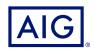

# AIG QUICK REFERENCE GUIDE

# TradEnable Portal Changing a Buyer's Credit Limit

# Overview

The TradEnable insured portal allows a Broker or Client to view a Credit Limit portfolio, buyer's details, submit Credit Limit requests and modifications. Depending upon the Buyer and Credit amount a decision can be made automatically and immediately. In some cases, the Credit Limit request is referred for a manual decision by AIG.

A credit limit request can be:

- · A first limit requested on a new buyer
- · An increase request on an already existing limit
- An appeal against a restrictive Credit Limit decision (partial decision or refusal)
- A limit decreases on an already existing limit

NOTE: A limit cancellation request by you is always automatically approved

# Credit Limit Portfolio

The insured can view the portfolio of current limits, pending requests, and temporary limits. The insured can access a buyer file, manage information related to the buyer, and consult the limit history and the detail of the current limits.

To view current limits:

- Brokers only click on the Please select an Insured Insured Please select an insured dropdown list at the top of the Portal screen and select an Insured from the list.
- 2. Click on the **Portfolio** icon, if necessary.

#### **Portfolio Tab**

The **Portfolio** tab includes the list of all buyers and their active Credit Limits decisions (full, partial and refusal).

#### **Pending Tab**

The **Pending** tab includes all requests currently awaiting a manual decision from AIG. Once a request has been processed, it disappears from this tab and the limit is displayed in the **Portfolio** tab.

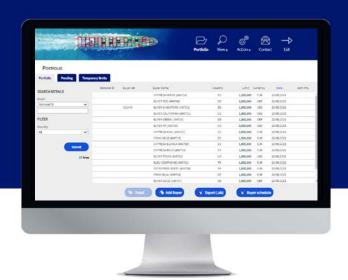

## **Temporary Limits Tab**

The **Temporary Limits** tab includes all the buyers with temporary Credit Limits. This tab also displays **temporary additional covers** where an additional part of the Credit Limit is temporary on top of a permanent Credit Limit.

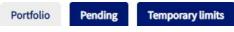

Portfolio tabs

#### **Action Buttons**

Depending upon which tab is selected, the following are two Action Buttons are available:

- **Detail**: Available when a Buyer has been selected, this action will display the Buyer detail in a Buyer Detail screen.
- Export (.xls) button: Export the current Tab's list as an Excel document

The following two Action Buttons are available from the Portfolio tab:

- Add Buyer button: allows users to search for and add a new buyer.
- Buyer schedule: Export the current Tab's list as a PDF document.

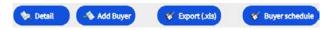

Action Buttons

# **Buyer Detail**

You can access the **Buyer Detail** screen by clicking on a Buyer in the Portfolio grid and then clicking on the Detail action button.

This will allow you to:

- View basic Buyer information on the **Identity** tab
- Check Policy, Limit, and Limit History information on the Cover tab
- Add notes for the buyer on the **Notepad** tab
- Create and Modify Credit Limits for the Buyer by clicking on the Services ( services button

### **Identity Tab**

The Buyer detail **Identity** tab includes detailed information about the buyer, including the CID (Company Identification Number).

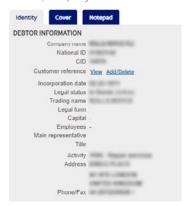

Buyer Information details

#### **Cover Tab**

The **Cover** tab provides more information about the Buyer's **Policy** coverage. You can review individual policy coverage history and view their current Credit **Limit** information. You can also view a **History** chart showing movement of the limit over the previous 24 months.

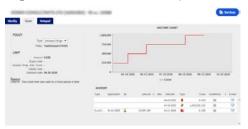

Cover tab

## **Email Coverage Details**

To access a copy of the email the limit endorsement notification. You can also transfer such email:

- 1. Click the **E-Mail** icon under **History**.
- 2. Enter email address in Transfer to field.
- 3. Click the **Send** icon.

## **Notepad Tab**

Use this tab to view and add **Notes** about a specific Buyer. Click the Add button to display the Add Note window where you can create and format a new note and add any relevant attachments.

# Create or Change a Credit Limit

Once you have clicked the **Detail** button for a selected Buyer, you will see the Services button in the top righthand corner of the screen.

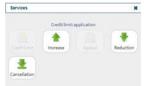

Buyer Services options

You can use the Services button to:

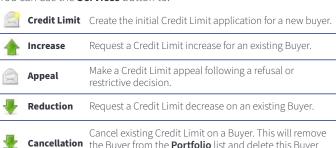

from the policy for future sales.

the Buyer from the Portfolio list and delete this Buyer

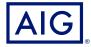

# **Requesting Credit Limit Modification**

To request a Credit Limit modification:

- 1. Select the appropriate **Buyer** from the **Portfolio** tab.
- 2. Click the **Detail** button.
- 3. Click on the Identity tab.
- 4. Click the **Services** button.
- 5. Click either the Increase, Decrease, or Cancellation icon
- 6. For an Increase or Decrease request:
  - a. Enter the **Application Amount**, ensuring that the **Currency** is correct
  - b. Enter any relevant **Comments** (Increase only)
  - c. Attach any relevant files to evidence the request (Increase only)
  - d. Click the Submit button
- 7. For a Cancellation instruction:
  - a. Review the current Limit information
  - b. Click the **Submit** button. The Buyer will no longer appear on the **Portfolio** list and will delete this Buyer from the policy for future sales